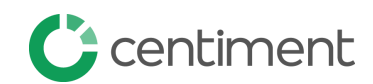

## **Qualtrics Study Setup**

If you need assistance, jump to step 4 to share your survey with us Then notify your account rep or drop us a note at info@centiment.co

## **STEP 1 EMBEDDED DATA**: Enter the embedded data required to pass respondent IDs through your survey.

- A. Select **Survey Flow**
- B. Select **Add a New Survey Element Here** > **Embedded Data**
- C. Type in the embedded data: **aid, sid, cuid, mb**
- D. Select **Move** and drag this section to the top of the survey flow *Below is a visualization of these steps*

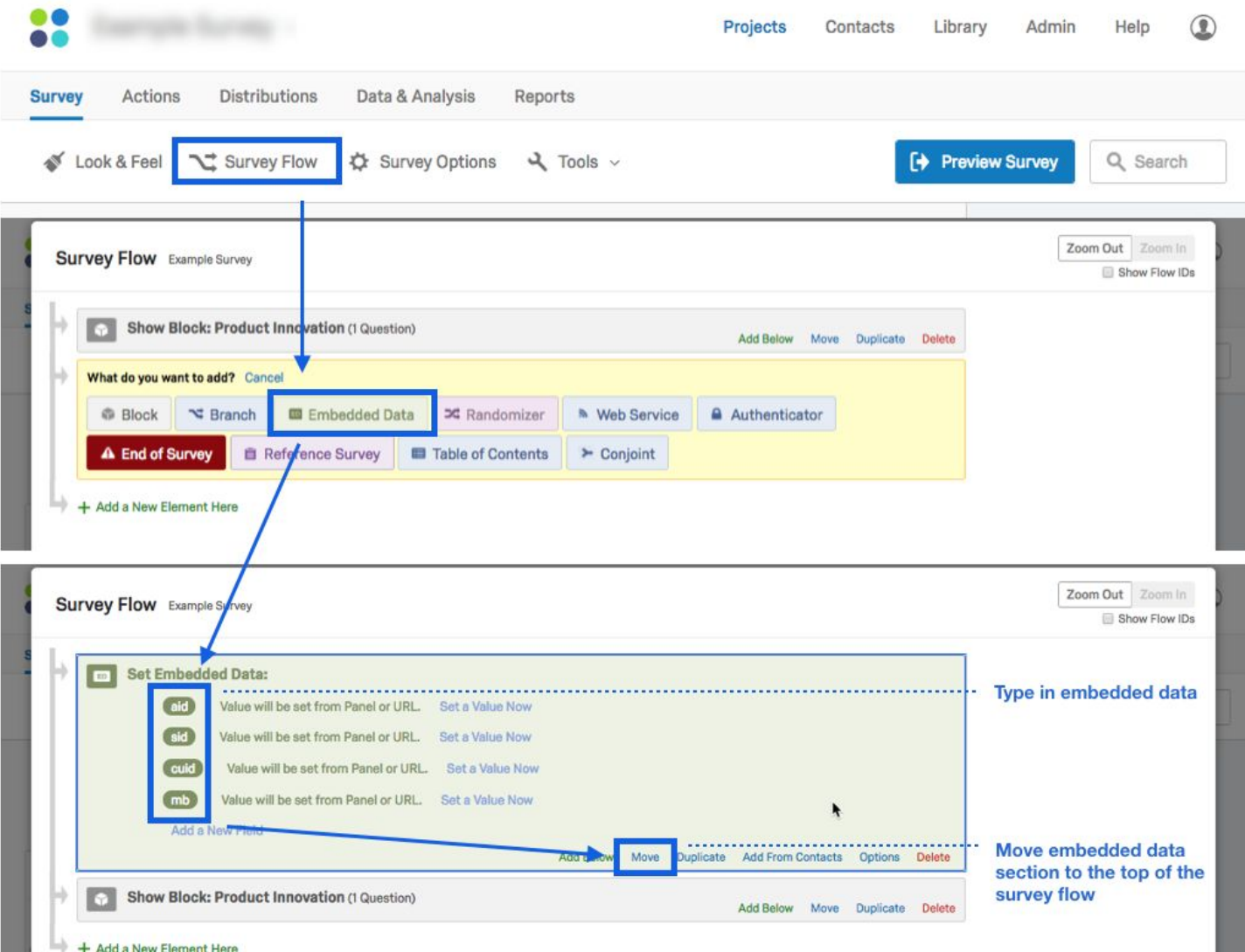

**STEP 2 COMPLETION URL**: Enter the completion UR**<sup>L</sup>** so that when respondents reach the end of your

survey, they are returned to Centiment and compensated

- E. Select **Add a New Survey Element Here** > **End of Survey**
- F. From the red box, select **customize**
- G. Select **Override Survey Options** (pictured below)
- H. Select **Redirect to a URL**
- I. Enter the **completion URL,** all panelists that reach this URL will be compensated**:** https://fundraise.centiment.co/api/getQaRedirectScript?sid=\${e://Field/sid}&cuid=\${e://Field/cuid}&mb=\${e ://Field/mb}&aid=\${e://Field/aid}
- J. Select **OK**

*Below is a visualization of these steps*

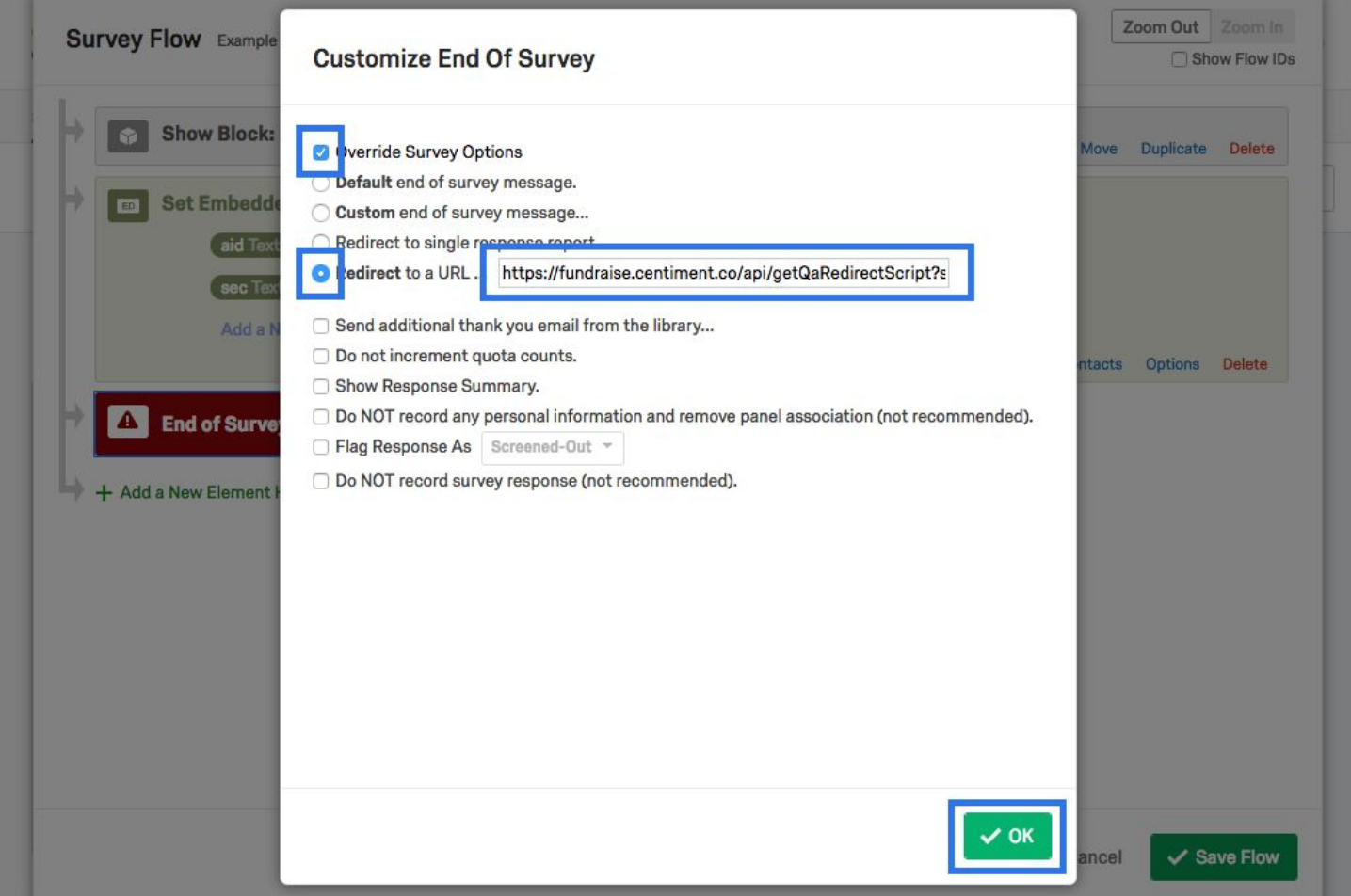

## **STEP 3 SCREEN-OUT URL**: Enter the screen-out URL, this will send unqualified respondents back to

Centiment without reward or partial reward. You are not charged for these respondents. Anyone who does not meet your criteria should be redirect to this URL, including any attention check questions. It is preferred that you position screen-out questions in the front 1⁄3 of your survey to be considerate of the respondent's time.

Below is an example of an attention check setup. All those that do not select **none of the above** should jump to the end of the block so that they do not proceed through additional questions.

## *Below is a visualization of these steps*

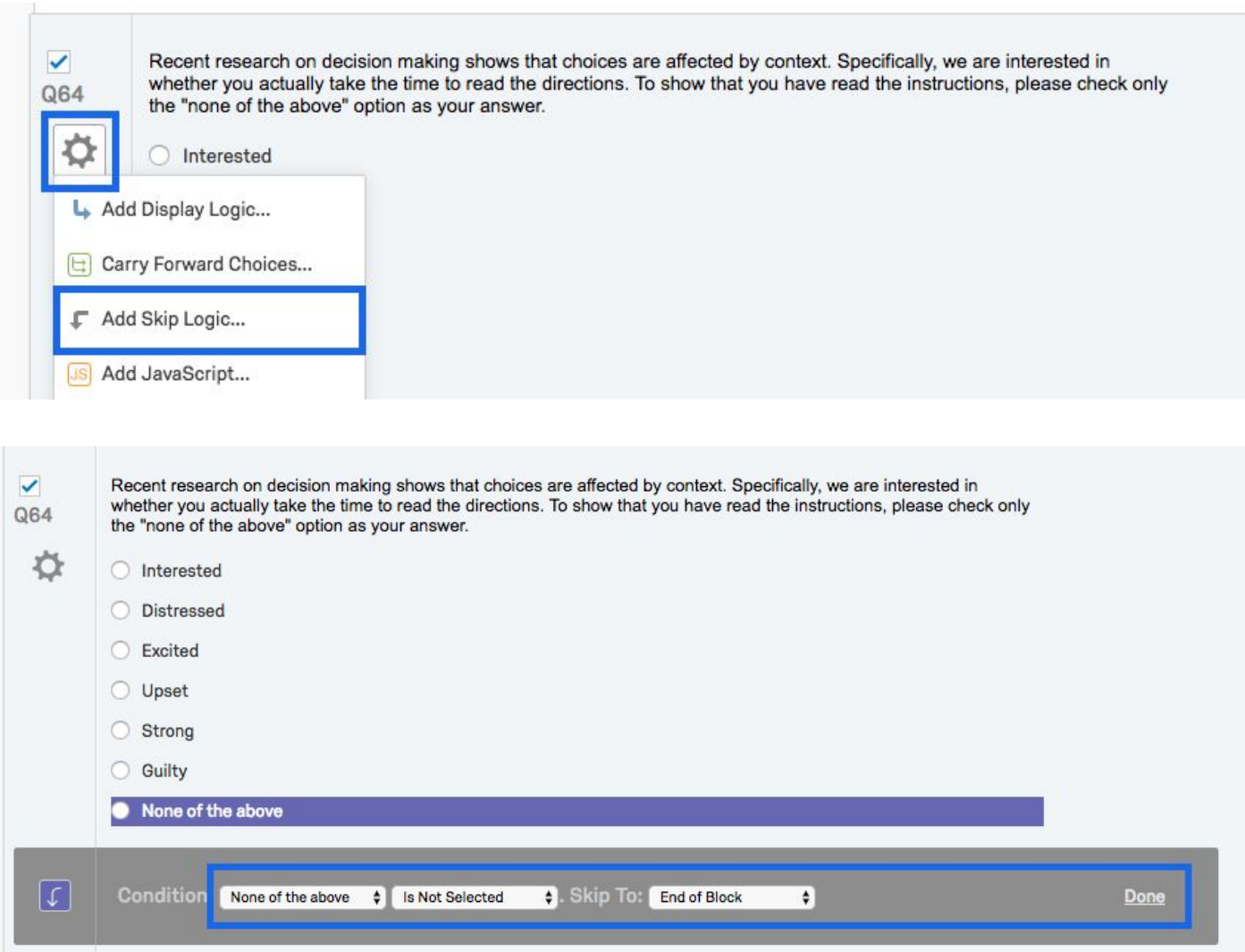

Next, return to **Survey Flow** and below the survey block containing you screen-out question, select **Add Below** and then select **Branch**. Similar to the previous step, enter the responses and associated logic that will screen-out a respondent.

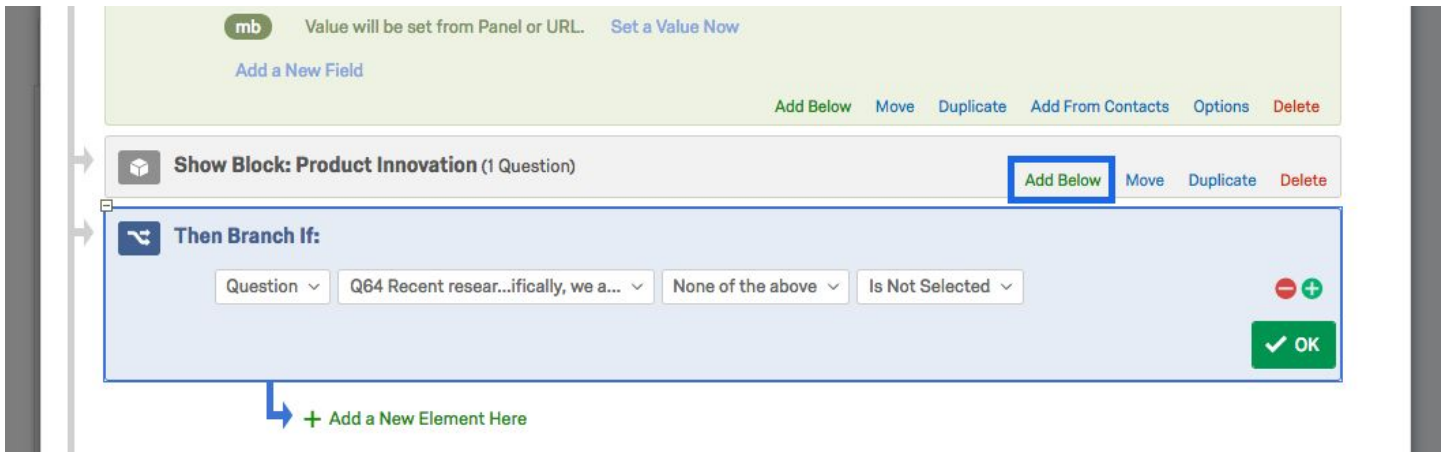

Next, below your branching logic, you'll wanted to enter your screen-out URL, similar to the completion URL step above:

- K. Select **Add a New Survey Element Here** > **End of Survey**
- L. From the red box, select **customize**
- M. Select **Override Survey Options**
- N. Select **Redirect to a URL**
- O. Enter the **screen-out URL:** https://fundraise.centiment.co/api/getQaRedirectScript?sid=\${e://Field/sid}&cuid=\${e://Field/cuid}&mb=\${e ://Field/mb}&aid=\${e://Field/aid}&completed=false&reason=term
- P. Select **Save**

The image below illustrates that both screen-out and completion blocks (End of Survey blocks) will look the same, but should contain different URLs

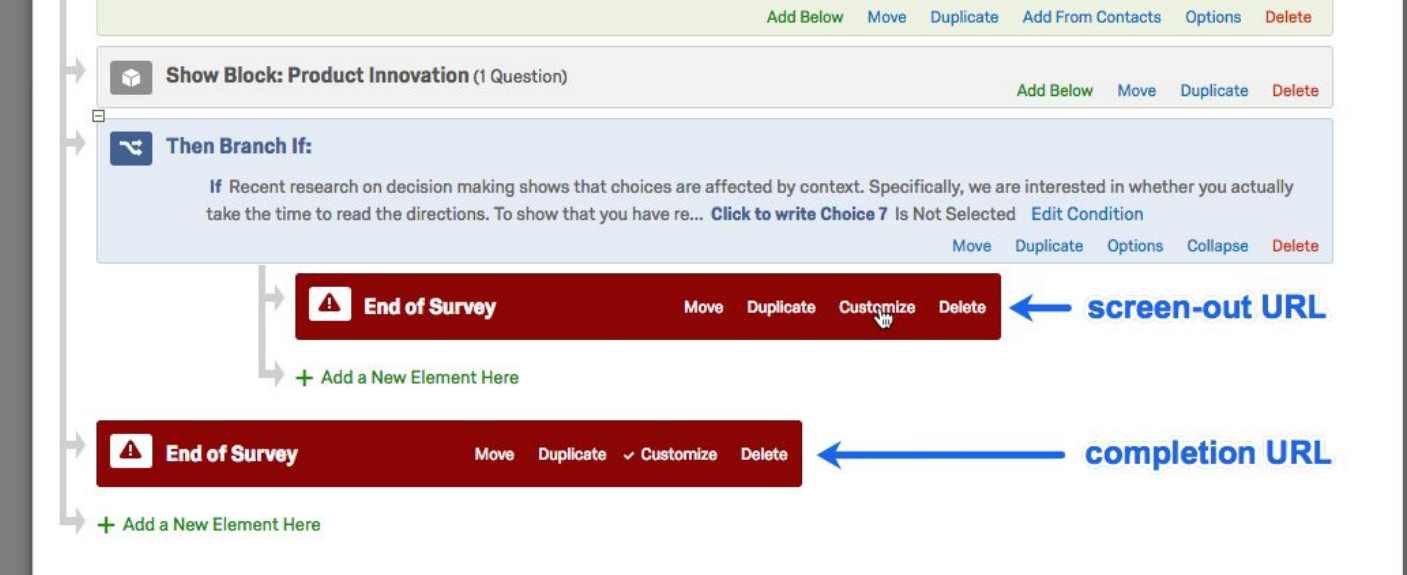

**STEP 4 SHARE YOUR SURVEY**: Share your project with our qualtrics account: **projects@centiment.co** so

that we can monitor the results and collaborate on your build as needed.

- Q. Navigate to the drop down arrow on the right side of your survey
- R. Select **Share Project**
- S. Enter **projects@centiment.co > add**
- T. Ensure all the boxes are selected and click **Save** *Below is a visualization of these steps*

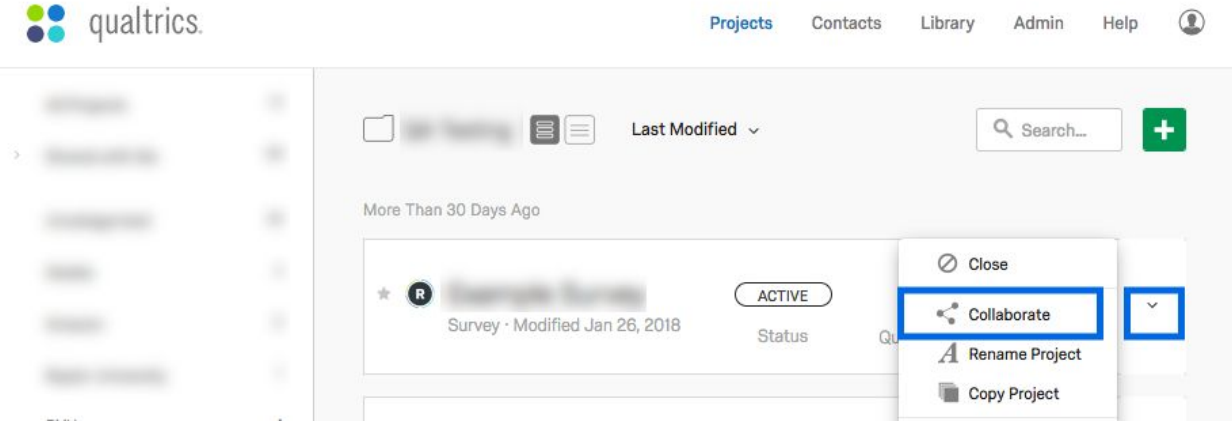

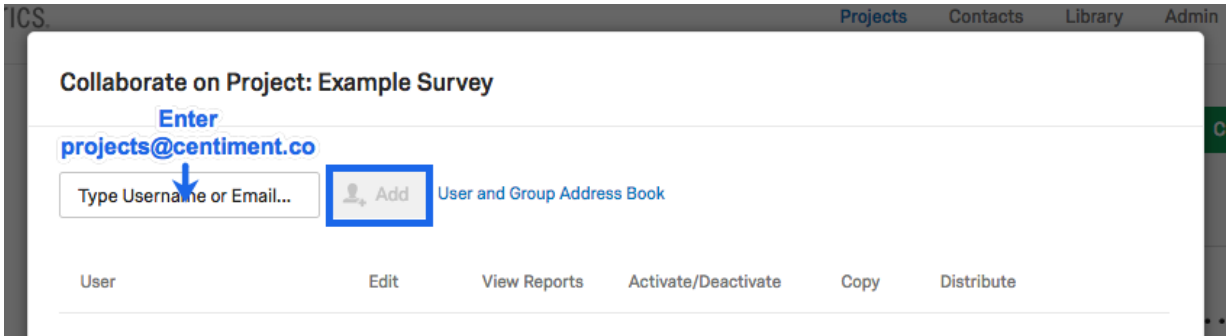

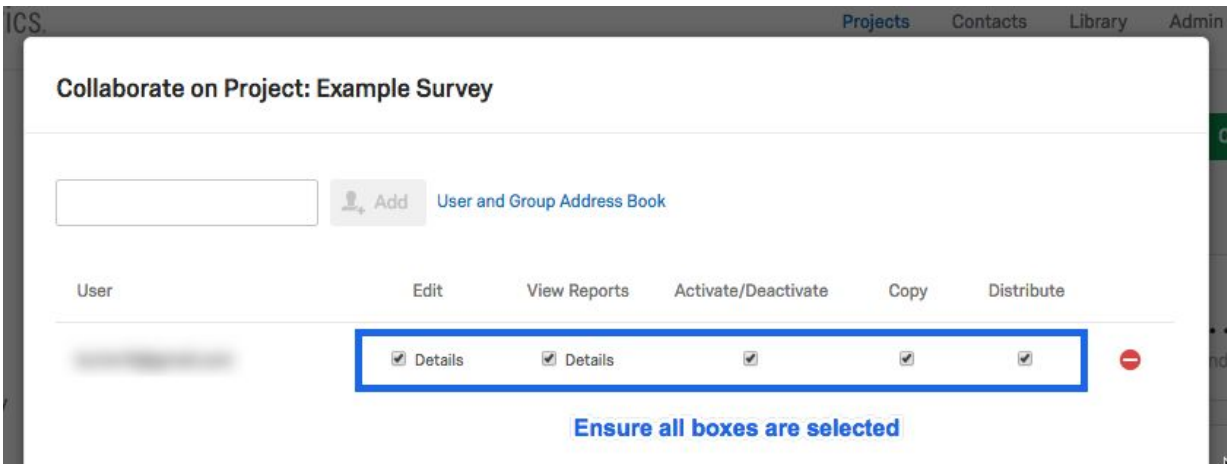

**STEP 5 GATHER YOUR LINKS**: Gather your **survey URL** and **reporting URL** so that you can then deposit them after selecting the **Submit Your Survey** button at the bottom of this document.

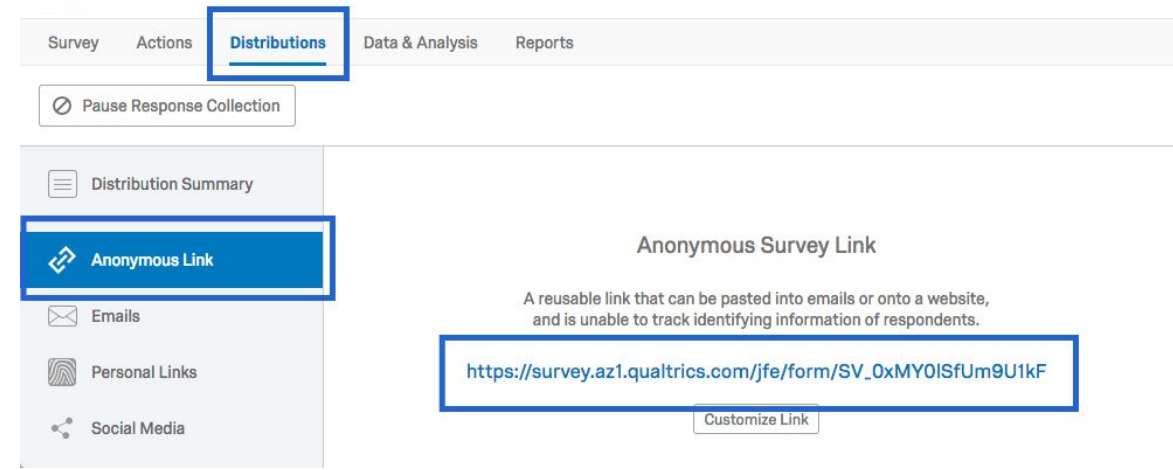

SURVEY URL: Head to Distributions > Anonymous Link > copy the URL

REPORTING URL: Head to Reports > Share Report > Manage Public Report > turn ON > copy the URL

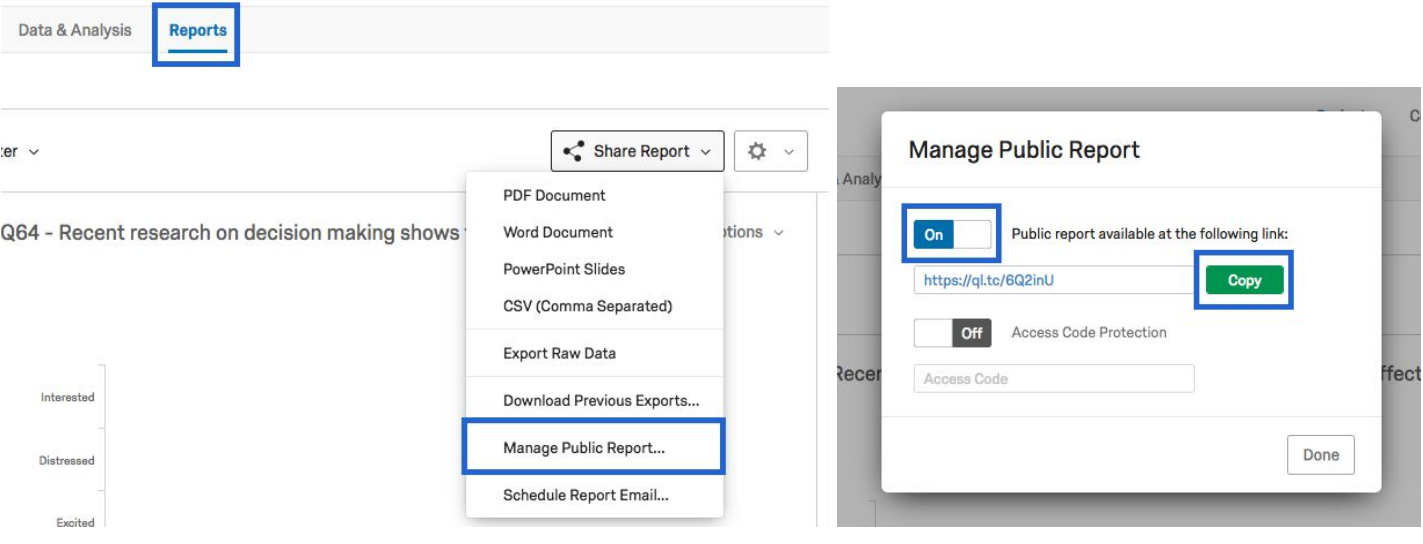

**Submit Your Survey**